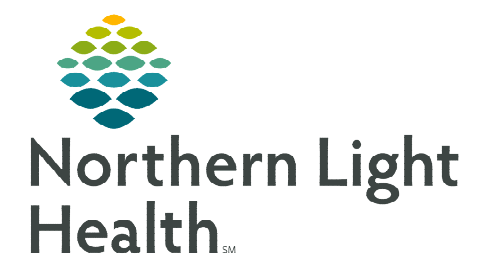

**October 4, 2022**

**The Cerner Bridge Transfusion tool is a platform used to document blood transfusions. As part of the transfusion process, Ad Hoc vitals must be documented within Bridge. This helps ensure there is a complete record of the patient's blood transfusion.** 

## **Ad Hoc Vitals**

Vital Signs are obtained throughout a blood transfusion and need to be documented within Bridge.

- **STEP 1:** Log into Bridge.
	- Click the icon in the toolbar within PowerChart.
- **STEP 2:** Scan the patient's wristband in the Patient ID field.
- **STEP 3:** Click Record Vital Signs.
- **STEP 4:** Enter vital signs and click **Confirm.**

## **Browsing Vital Signs History**

 $\triangleright$  To view previous vital signs, click **Browse Vital Signs** History.

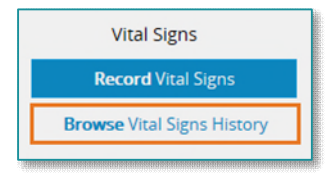

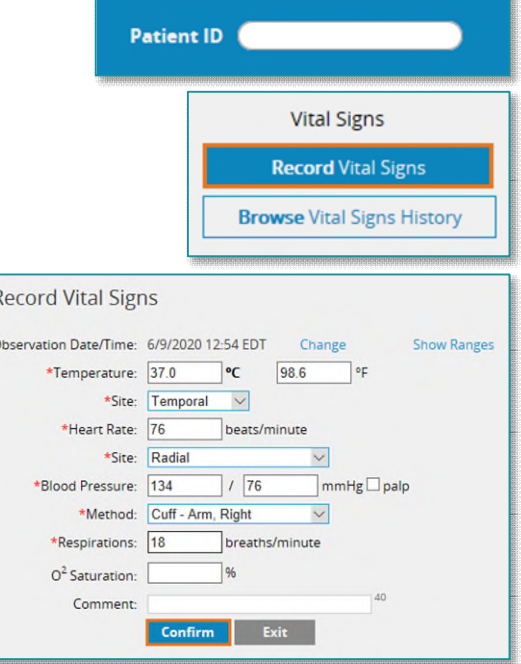

 $\triangleright$  Transfusion related vital signs associated with this encounter will display.

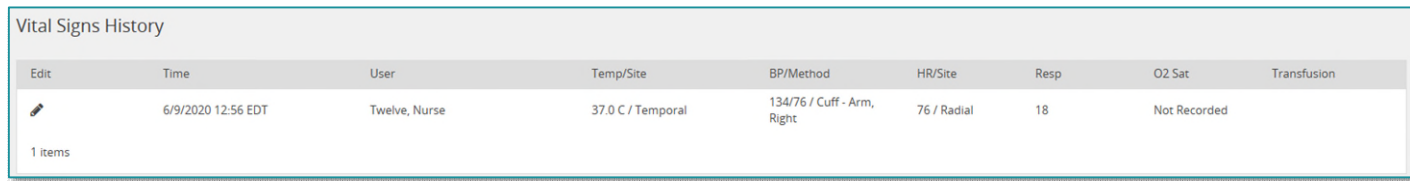

 $\triangleright$  To make modifications to a vital signs entry, click the pencil in the Edit column.

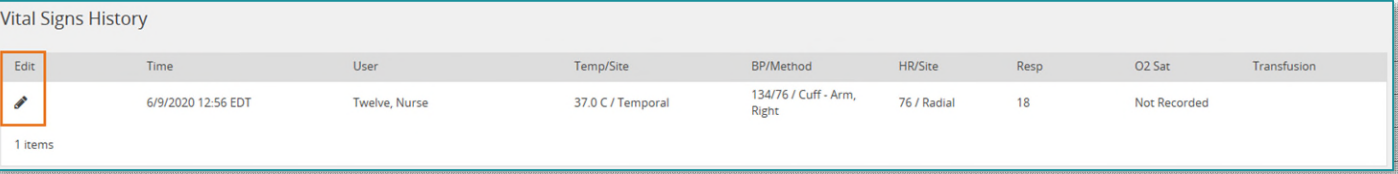

From the Office of Clinical Informatics Bridge Blood Transfusion – Ad Hoc Vitals Only October 4, 2022 Page 2 of 2

 $\triangleright$  The Correct Vital Signs window will display.

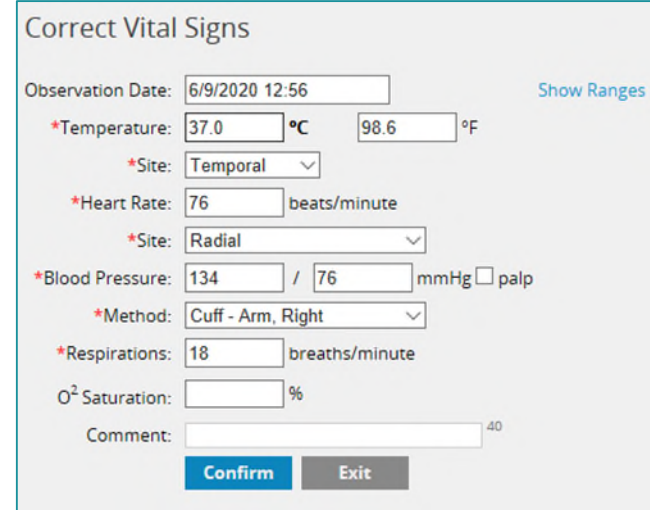

 $\triangleright$  After editing the vital signs, click Confirm.

 $\triangleright$  To view the ranges for vitals, click Show Ranges.

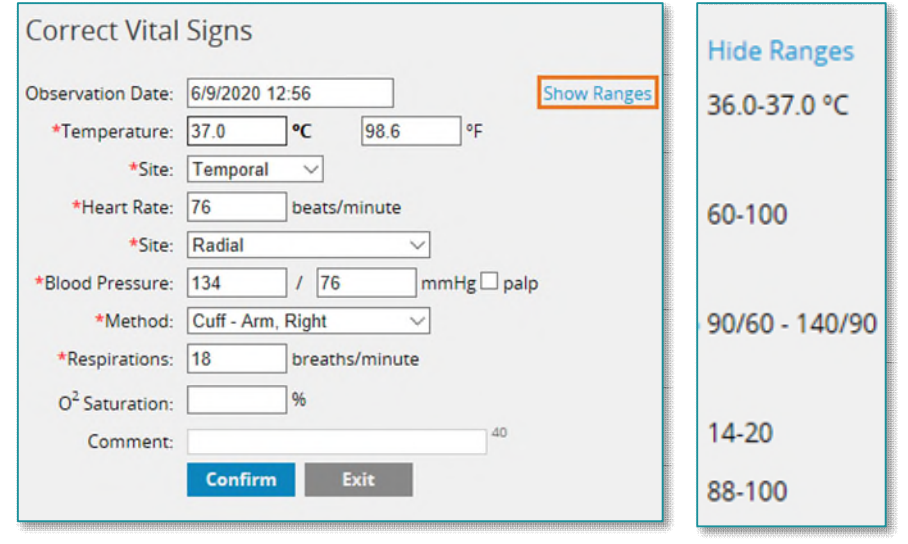

**NOTE: Information entered in Bridge flows to Cerner in Interactive View and I & O, information from Cerner does not flow to Bridge.** 

**For questions regarding process and/or policies, please contact your unit's Clinical Educator or Clinical Informaticist. For any other questions please contact the Customer Support Center at: 207-973-7728 or 1-888-827-7728.**